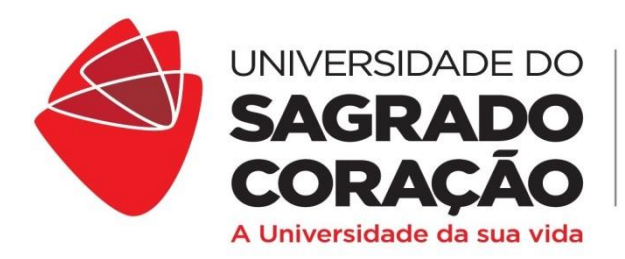

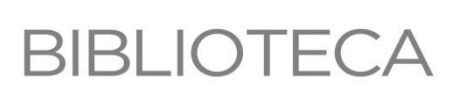

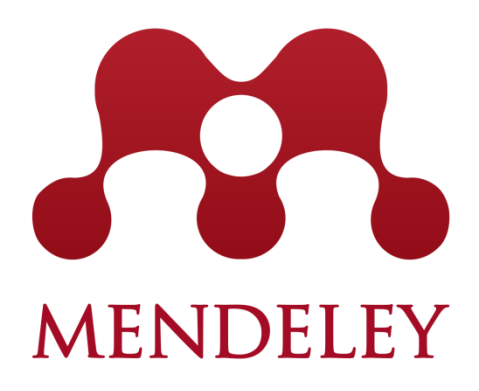

# **TUTORIAL**

# **ABNT E VANCOUVER**

Organização: Lidyane Silva Lima (Bibliotecária)

> BAURU 2017

#### **MENDELEY – APRESENTAÇÃO**

O Software Mendeley surgiu em 2008. Trata-se de um Gerenciador de Referências que permite compartilhar, citar e referenciar publicações científicas disponíveis na web (Bases de dados, Repositórios, sites, Bibliotecas Digitais) inseridas em sua plataforma.

Apresenta uma Combinação de aplicação desktop e um Website. O desktop é instalado no computador do usuário. Já o Website serve para auxiliar pesquisadores no gerenciamento, compartilhamento e acesso a dados relacionados com determinada pesquisa. Esse software permite gerar estatísticas relacionadas ao número de artigos encontrados, regiões geográficas, identificação de leitores por área, autores que estão pesquisando sobre o tema de interesse, entre outros. O Mendeley trabalha com redes sociais, que possibilitam a interação entre a comunidade e os responsáveis pela ferramenta. Essa interação sugere melhorias, quais sejam: a extração de metadados e a busca de textos em formato Portable Document Format (PDF) completos (MARCHIORI et al., 2010).

A principal característica do software refere-se ao fato da **possibilidade de realizar as citações no decorrer do texto e automaticamente relacioná-las na lista de Referências ao final do trabalho.**

Tem suporte para vários tipos de Normas (Estilos), tais como APA, ABNT, Vancouver, Harvard entre outros.

Caso seja necessário alterar a norma de citação de um artigo (Exemplo: ABNT para VANCOUVER) ele faz essa mudança facilmente com um só comando.

O Software é livre, não possui custos de aquisição e é compatível com os Sistemas Operacionais Windows, Mac e Linux, além disso, permite o acesso dos documentos pela Web, por meio de aplicativos instalados nos sistemas IOS e Android ou no desktop do computador, por meio do download do programa.

## **ACESSO E CADASTRO – PASSO A PASSO**

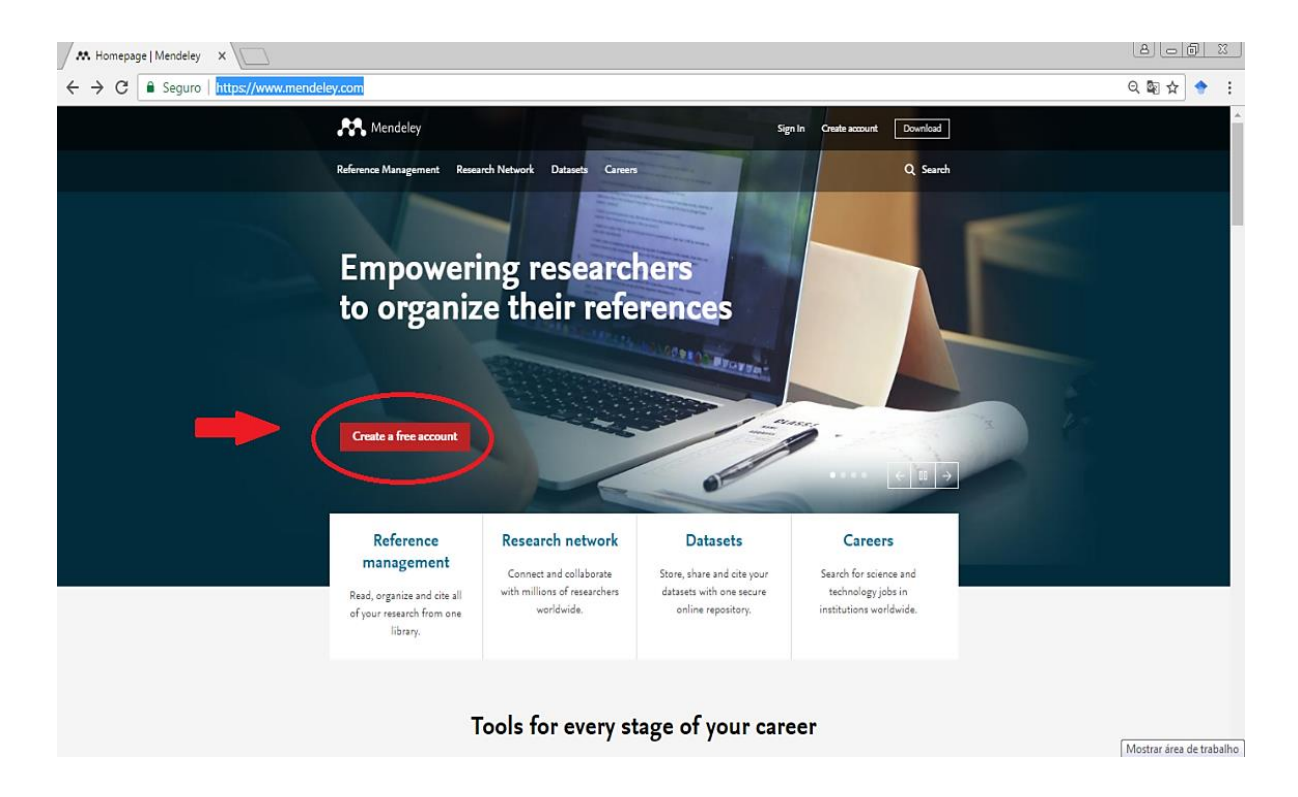

Primeiro passo: criar uma conta/Registro acesse: <https://www.mendeley.com/>

**Segundo passo**: preencha os campos com as informações para realização do Cadastro.

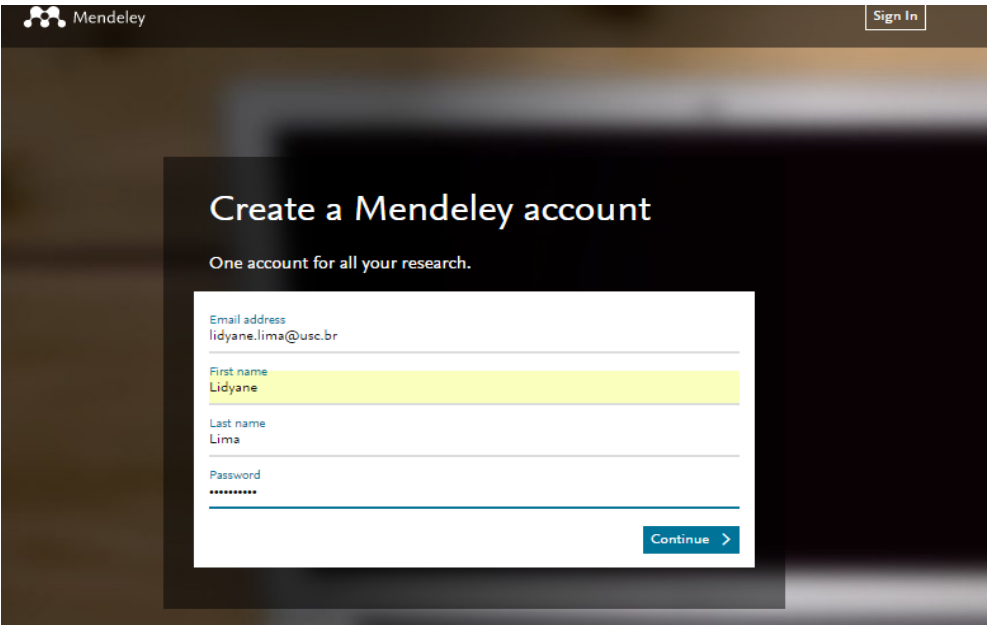

**Terceiro passo**: nesta etapa, o usuário fornece as informações em relação à sua profissão e Área de interesse de estudo e pesquisa.

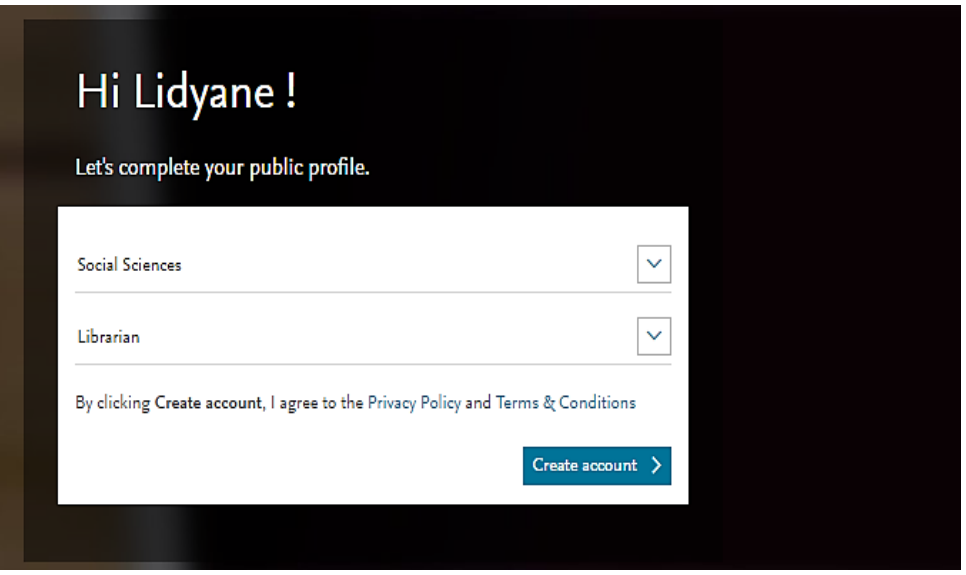

**Quarto passo**: o usuário poderá informar sua instituição de origem e relacioná-la no campo (OPCIONAL).

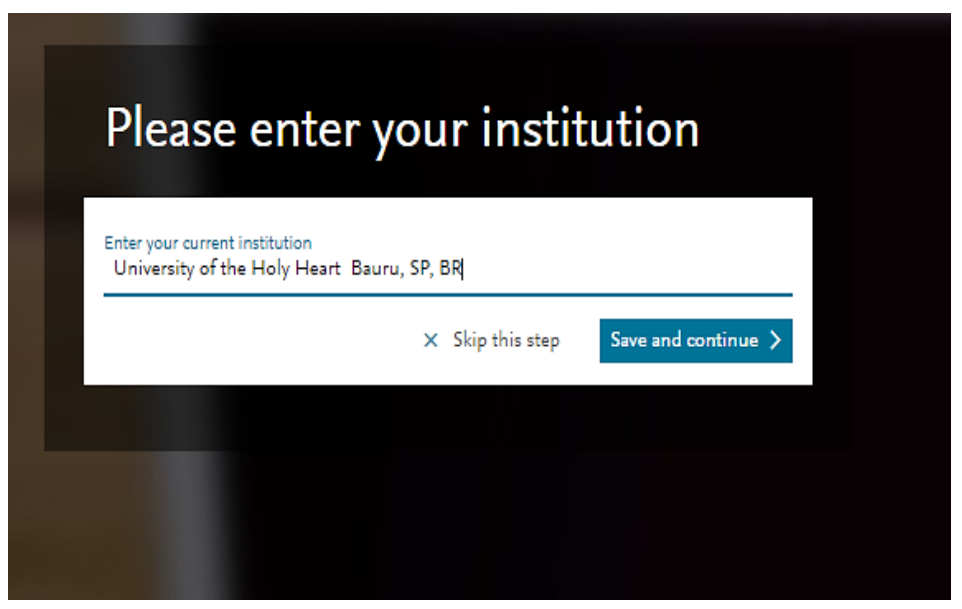

**Quinto passo**: Na página de inicial do aplicativo, clique na seta no canto superior direito da tele e selecione a Opção "Download Mendeley".

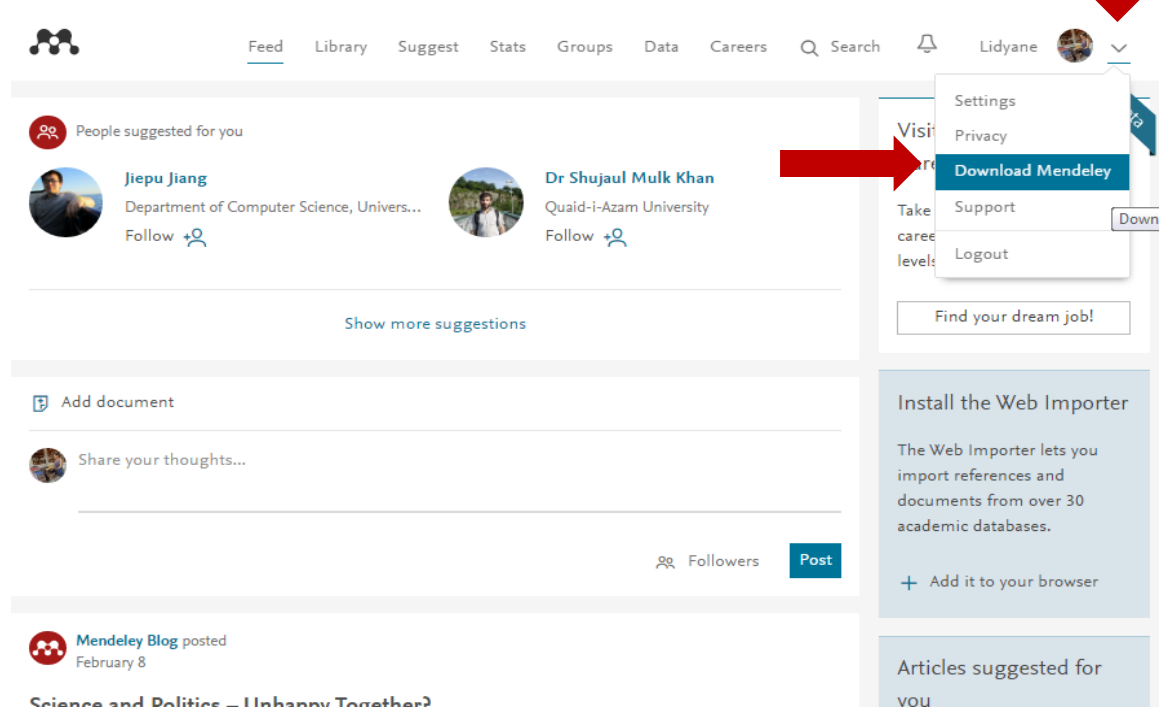

**Sexto passo:** após essa etapa, abrirá uma tela para o download do Mendeley na área de trabalho do computador (desktop). Para instalá-lo é só seguir o passo a passo.

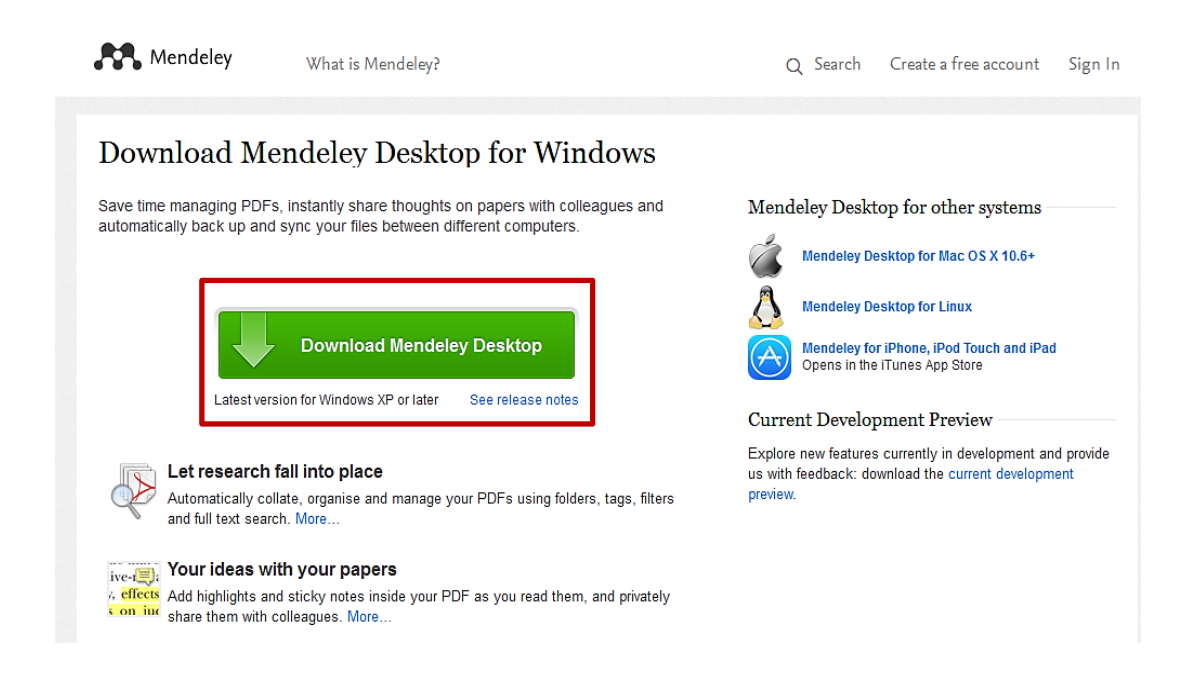

## **INSERINDO A BIBLIOGRAFIA NO SOFTWARE – (Versão Online)**

**Primeiro passo**: para acrescentar documentos na versão online, clique em "My Library" e em "Add". Crie uma pasta em que irá salvar o documento e o tipo de documento que será cadastrado.

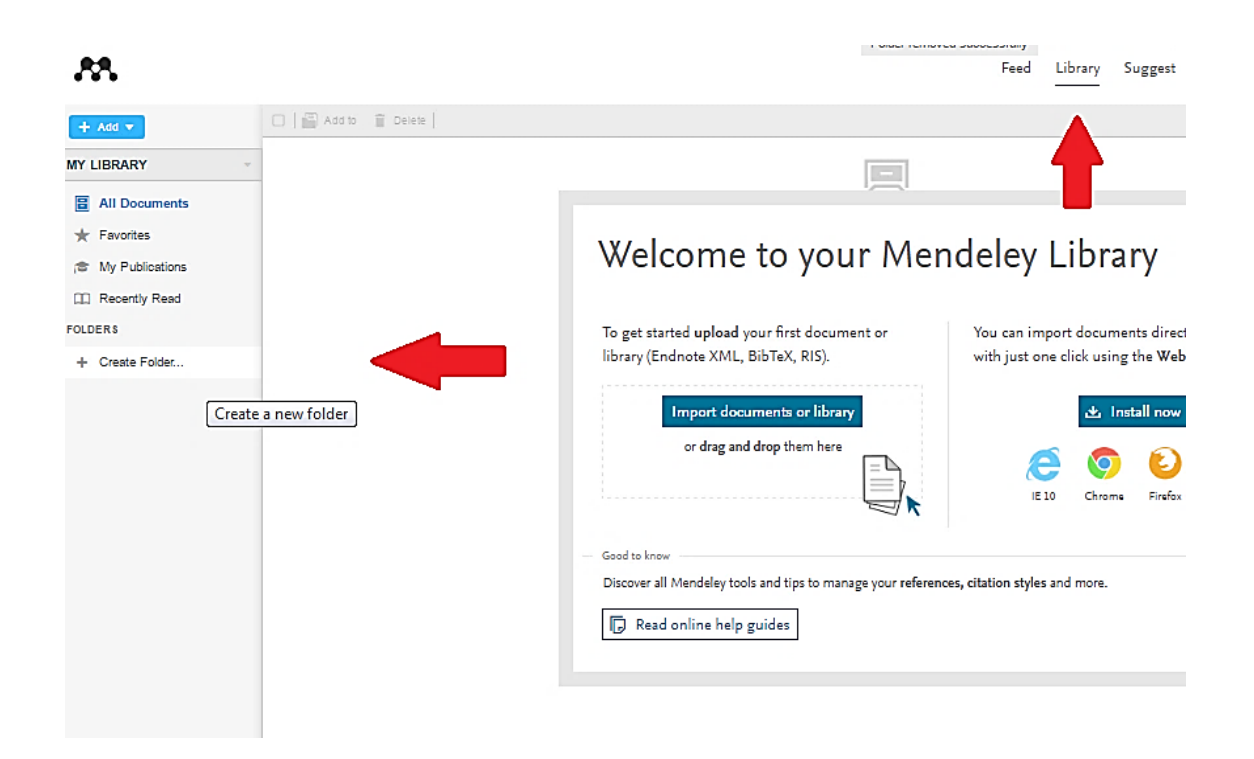

**Segundo passo**: É possível adicionar pastas inteiras clicando em "Add Folder" e importar automaticamente todos os PDFs que serão salvos em seu computador em "Watch Folder".

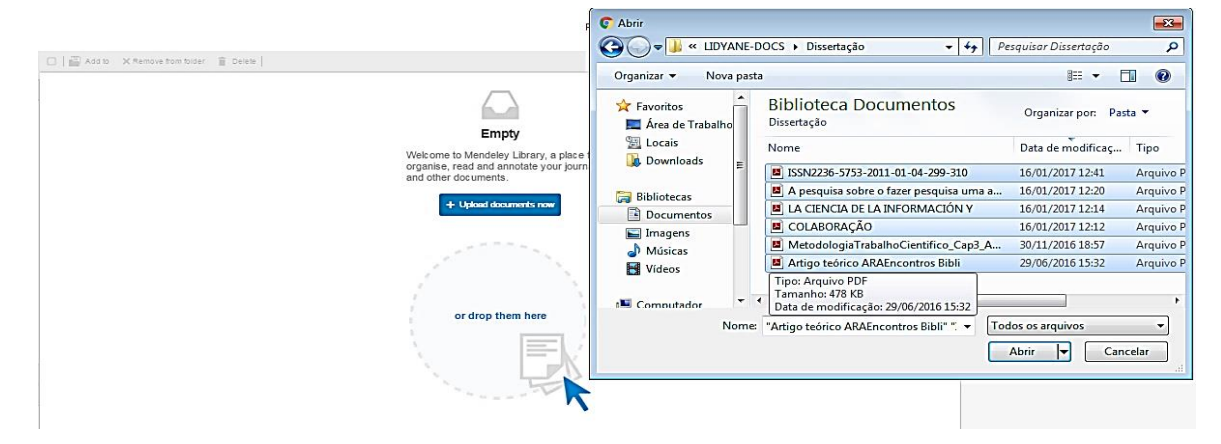

**Terceiro passo**: para incluir maiores informações sobre determinado arquivo, clique em "Details" e em seguida "Edit", faças as alterações pertinentes e depois, clique em salvar.

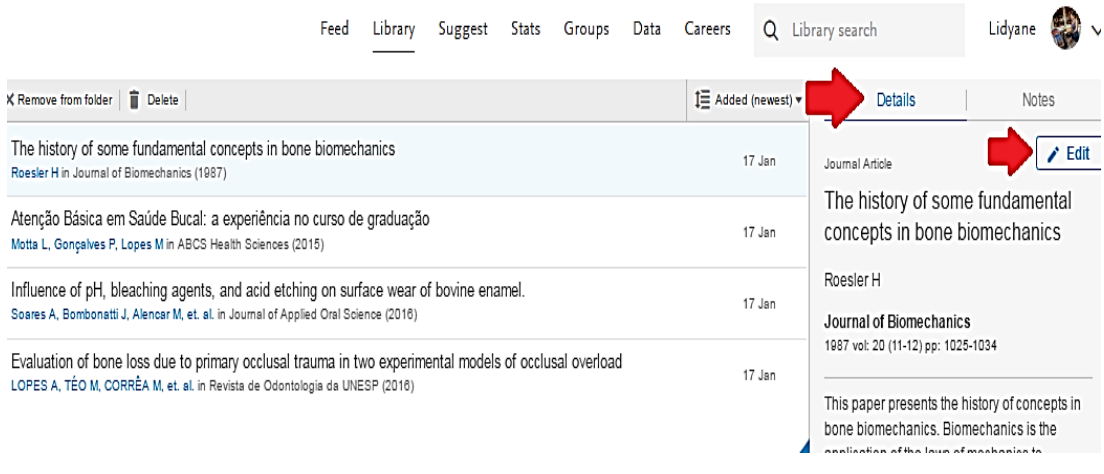

**IMPORTANTE**: As informações da referência e da citação que são transferidas para o editor de texto estão atreladas aos dados salvos no Mendeley, assim é importante que os dados estejam completos e corretos.

**Quarto passo**: o layout do programa apresenta uma interface de interação com o usuário, funcionando como uma rede social, algumas sugestões de materiais disponíveis são feitas, obedecendo aos temas que foram previamente selecionados no momento do cadastro de perfil do aplicativo. Além disso, o aplicativo ainda fornece as opções para salvar e arquivar o material indicado.

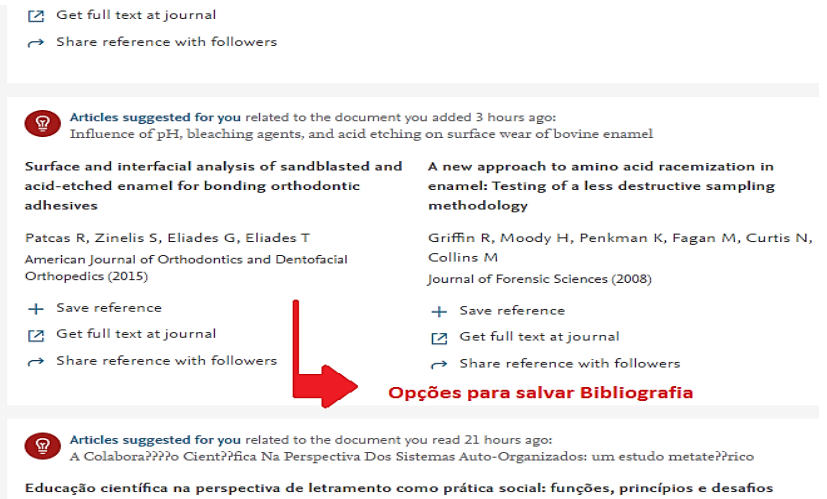

#### **MENDELEY DESKTOP – MECANISMOS E FUNCIONALIDADES**

**Primeiro passo**: após efetuar o download do programa, preencha os campos solicitados com os mesmos endereços de e-mail e senha cadastrados no Mendeley Online.

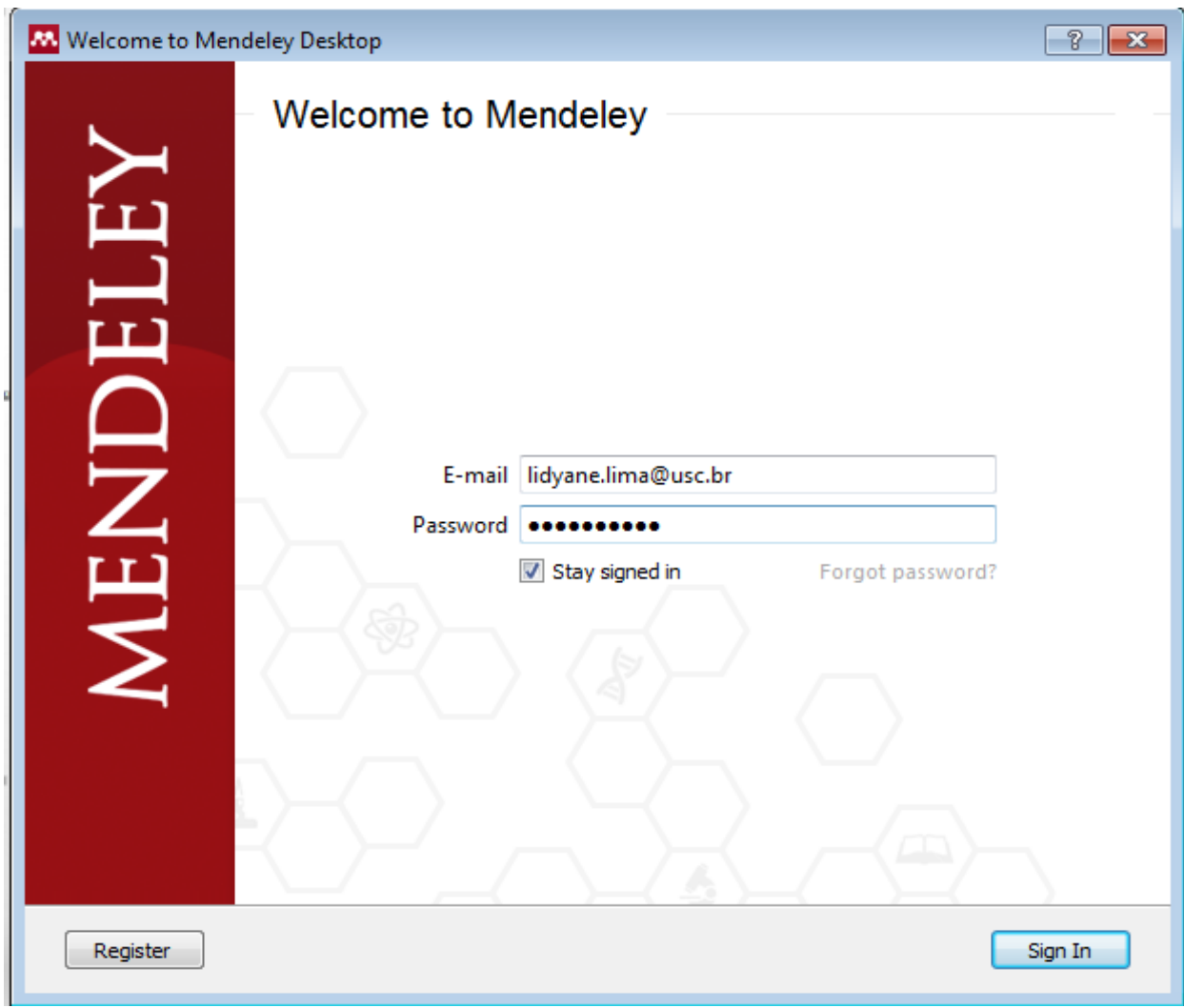

**Segundo passo**: todos os documentos salvos no Mendeley desktop ou online podem ser transferidos e sincronizados para constarem nas duas versões, para isso basta clicar em "Sync" na versão desktop.

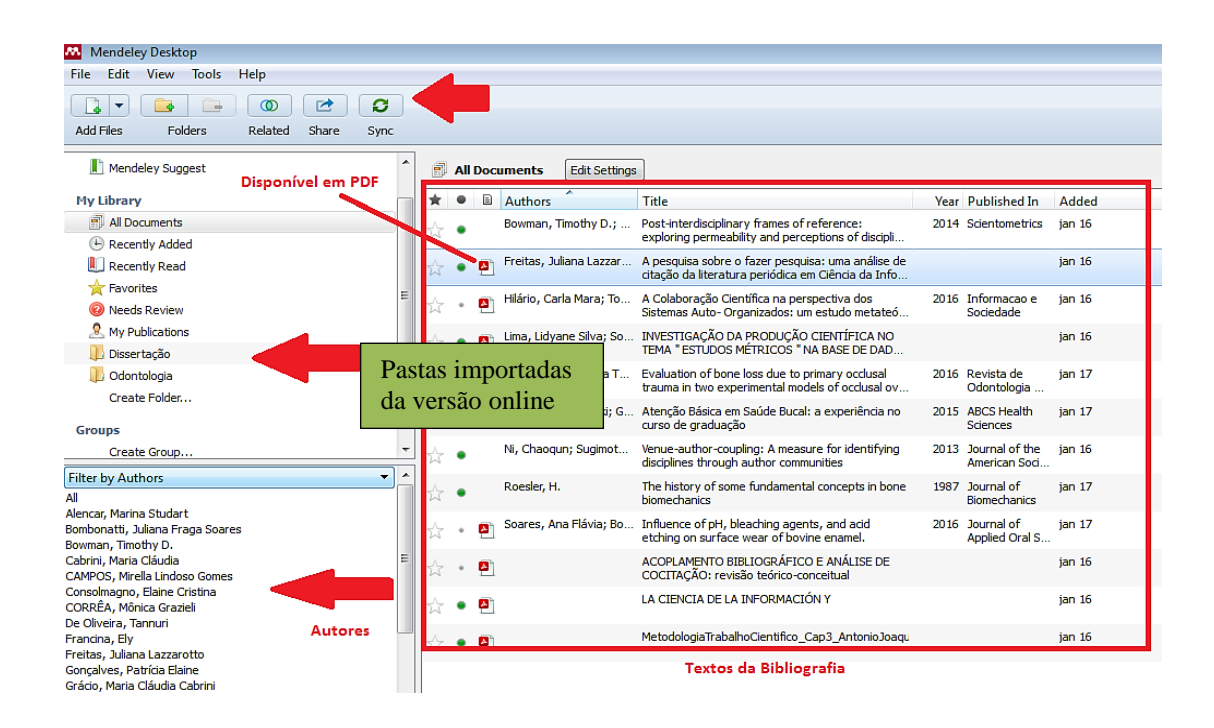

**Terceiro passo:** a importação de documentos pode ser realizada tanto na versão online quanto na versão desktop. Caso o usuário necessite incorporar um material físico (que não esteja disponível em uma plataforma online), basta clicar na opção "Add" e em seguida "Add entry Manually". Uma caixa de diálogo será exibida onde o usuário precisará determinar o tipo de material a ser adicionado (livro, capítulo de livro, tese, dissertação, artigo de revista, filme, etc.) e em seguida preencher os campos necessários para a confecção da referência daquele tipo de material.

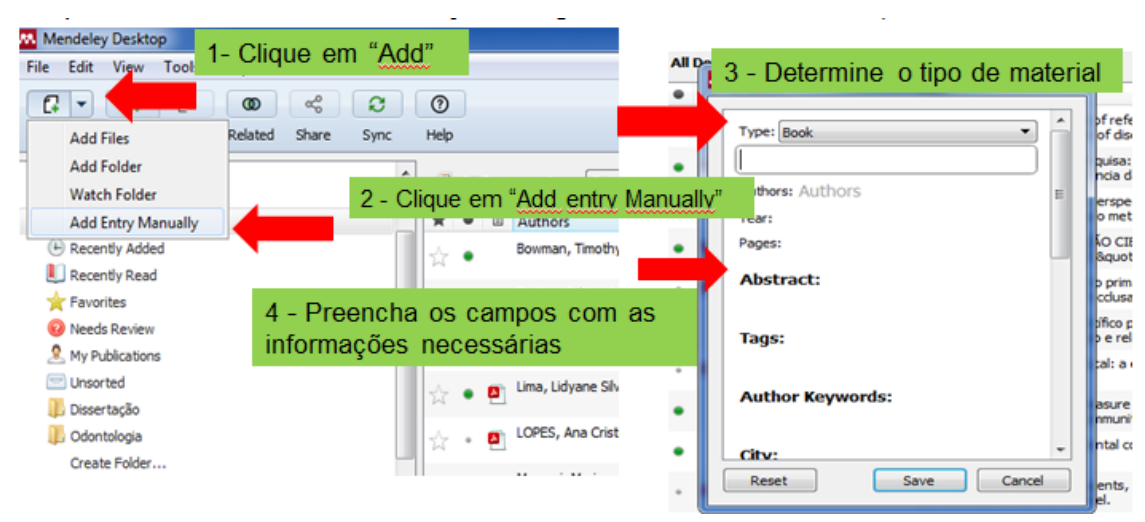

**Quarto passo**: para exportação de documentos e referências entre as interfaces do Word e Mendeley é necessário adicionar uma extensão (MS Word Plugin) que comunique os dois Softwares. Além disso, o Mendeley também oferece a possibilidade de importação de referências, páginas da web e outras tipologias documentais diretamente do Navegador de Internet, também por meio do uso de uma extensão. Clique em "Tools" e em seguida "Install Web Importer" e em "Install MS Word Pluggin".

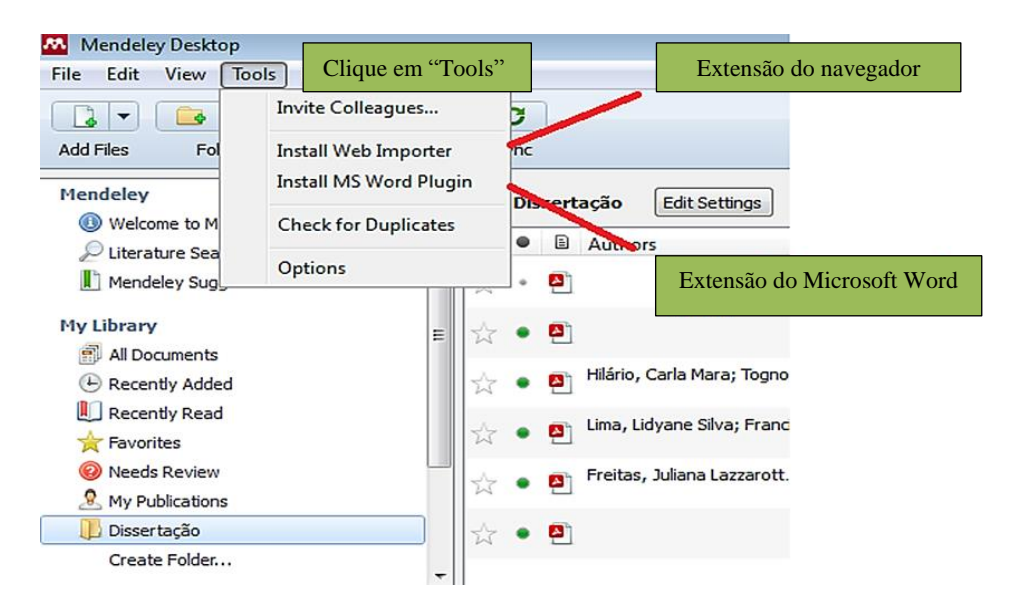

**Quinto passo**: Quando a instalação estiver finalizada no Microsoft Word, a seguinte mensagem aparecerá na tela. Após esta operação surge uma Barra de ferramentas do Mendeley nos documentos Word localizado na aba "Referências" (Word 2007 e 2010), que permite a inclusão de citações e referências em seu trabalho.

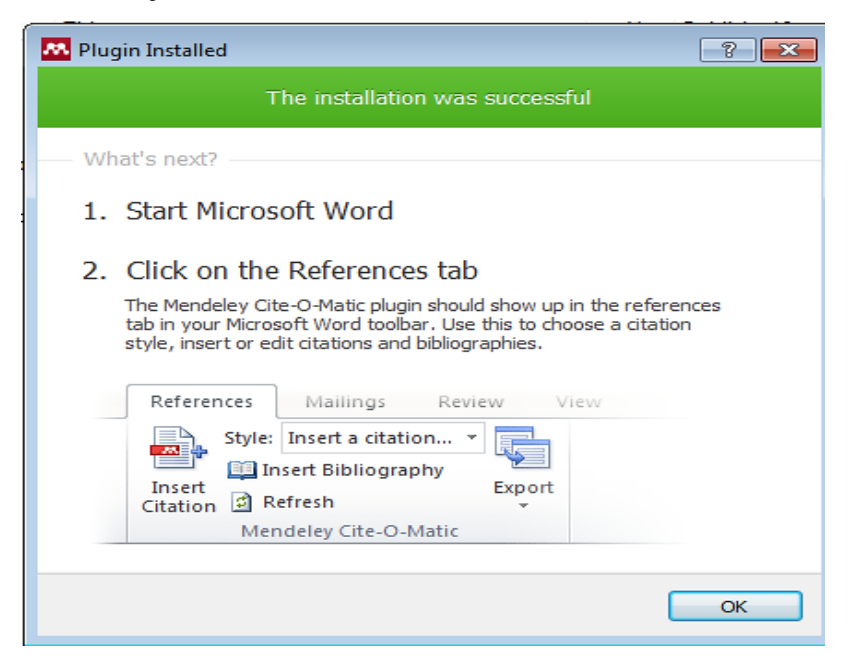

A instalação da extensão no navegador é semelhante a qualquer outra e também pode ser realizada na aba "My Library" do Mendeley online, clique em "Web Importer".

**Sexto passo**: Instale o Web Importer na barra do seu navegador. Ao localizar um material de interesse na internet, clique no marcador da extensão (representado pelo símbolo do Mendeley), localizado no canto superior direito da tela.

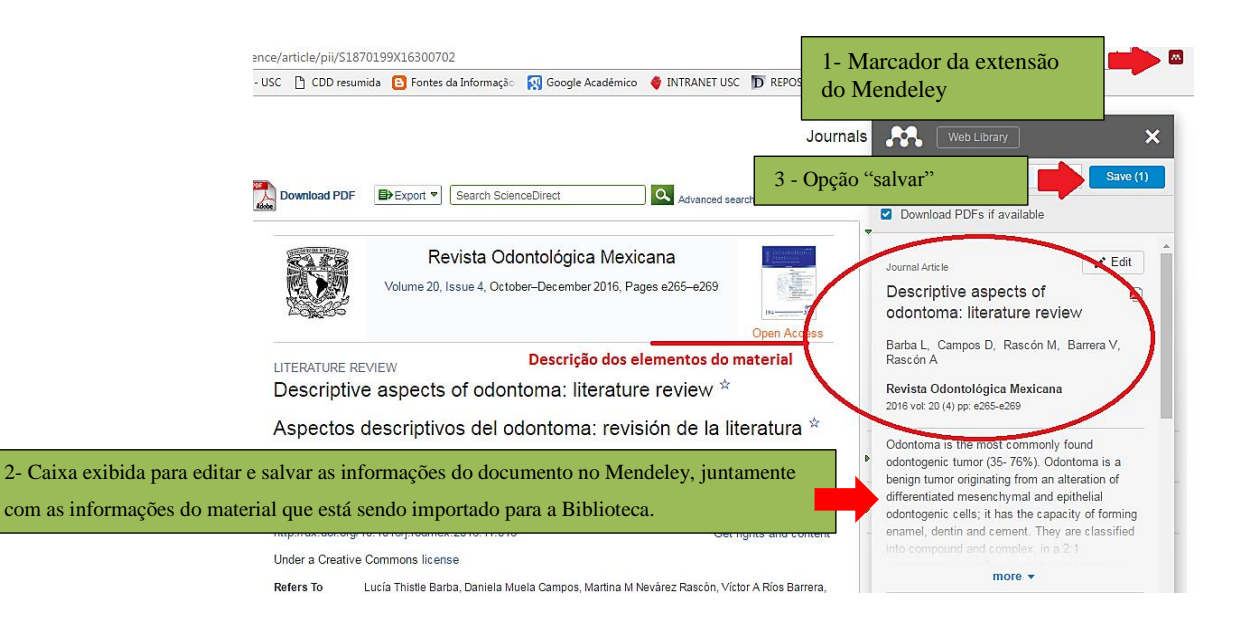

**Sétimo passo**: Outra funcionalidade do Mendeley é a possibilidade de abrir os arquivos em PDF em sua própria plataforma, exibindo as opções de copiar, selecionar e destacar as partes mais relevantes do um texto.

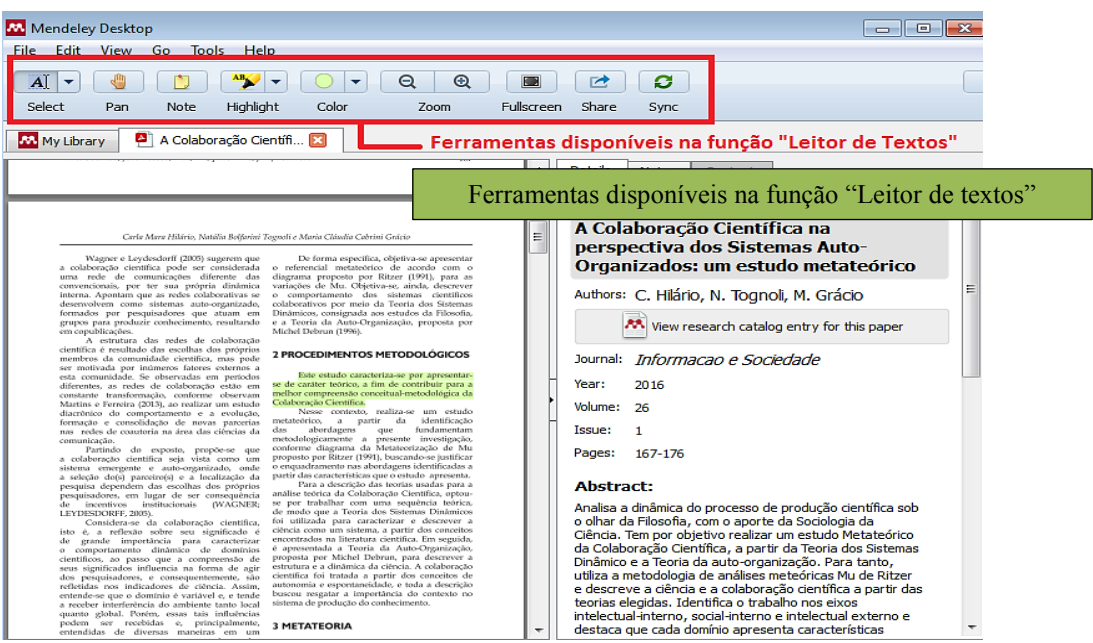

## **COMO INSERIR CITAÇÕES E REFERÊNCIAS POR MEIO DO MENDELEY (VERSÃO DESKTOP) – ABNT**

Antes de dar início a utilização desta função, é necessária que a definição da Norma Bibliográfica seja feita. Para isso, clique em "View" e em "Citation Style" e escolha entre as opções de estilos existentes.

**Primeiro passo**: Normalmente, no primeiro acesso, não consta o estilo da Associação Brasileira de Normas Técnicas – ABNT (Norma oficial brasileira para citações e referências) para acrescentá-la, clique em "View", "Citation Style" e em seguida "More Styles".

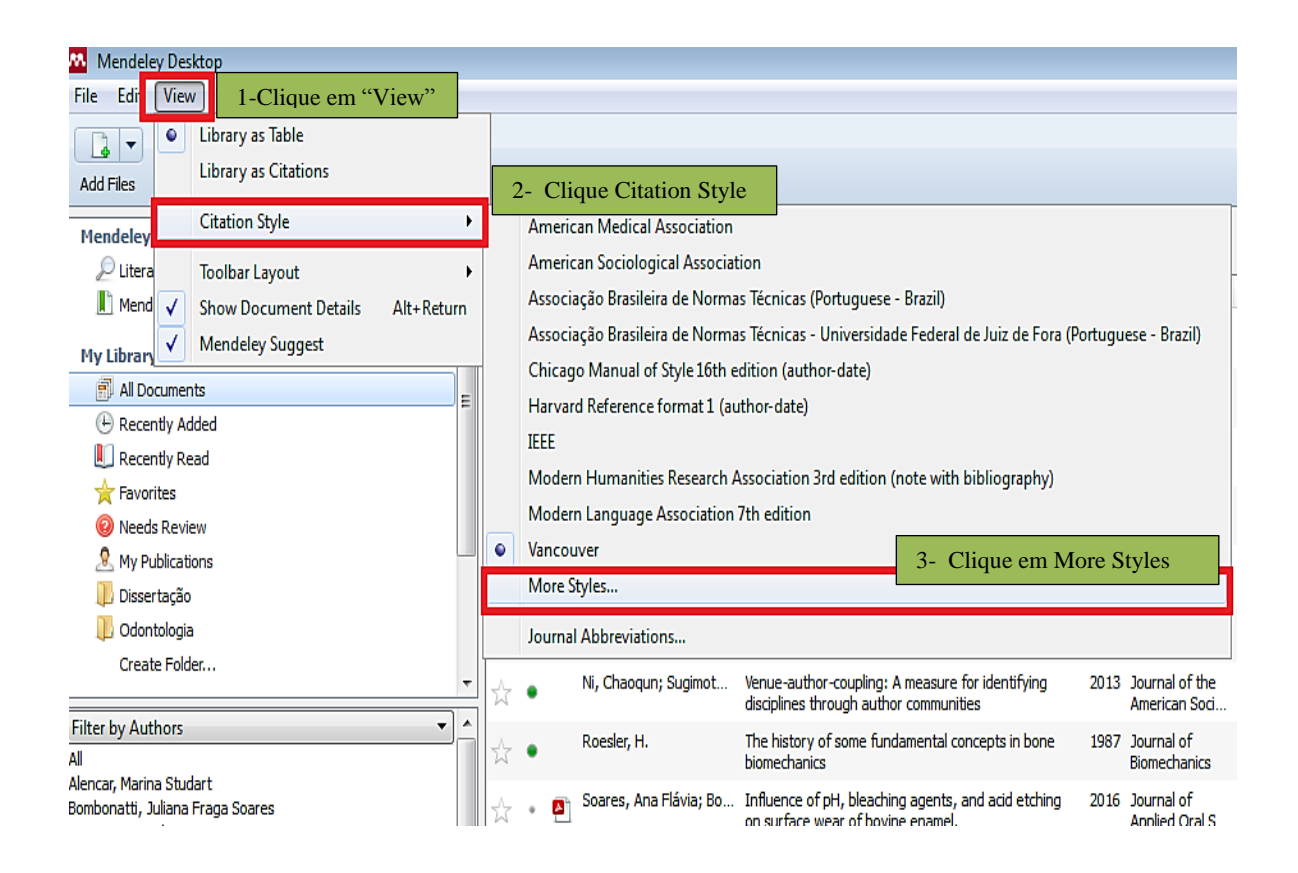

**Segundo passo**: Em "Citation Styles" clique em "Get More Styles" e digite o nome da norma que deseja acrescentar ao Mendeley, selecione o estilo e clique em "Install" (exemplo da ABNT). Clique em "Done" para finalizar o processo.

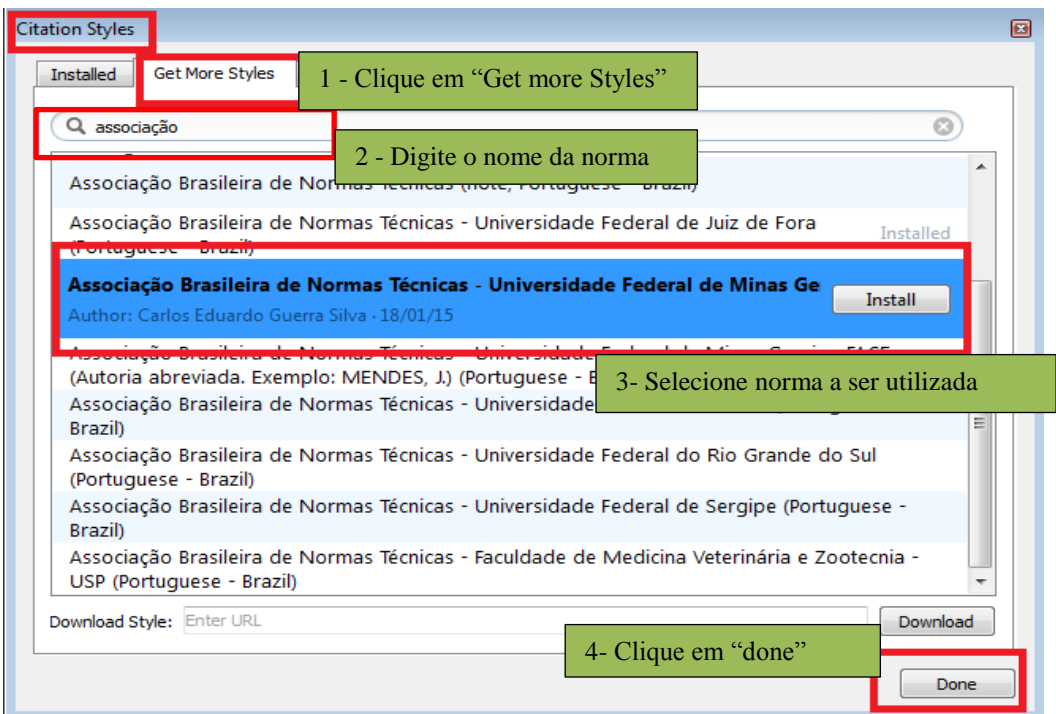

**Terceiro passo**: após este processo, clique novamente em "View" e em "Citation Style" e selecione a opção de estilo acrescentada.

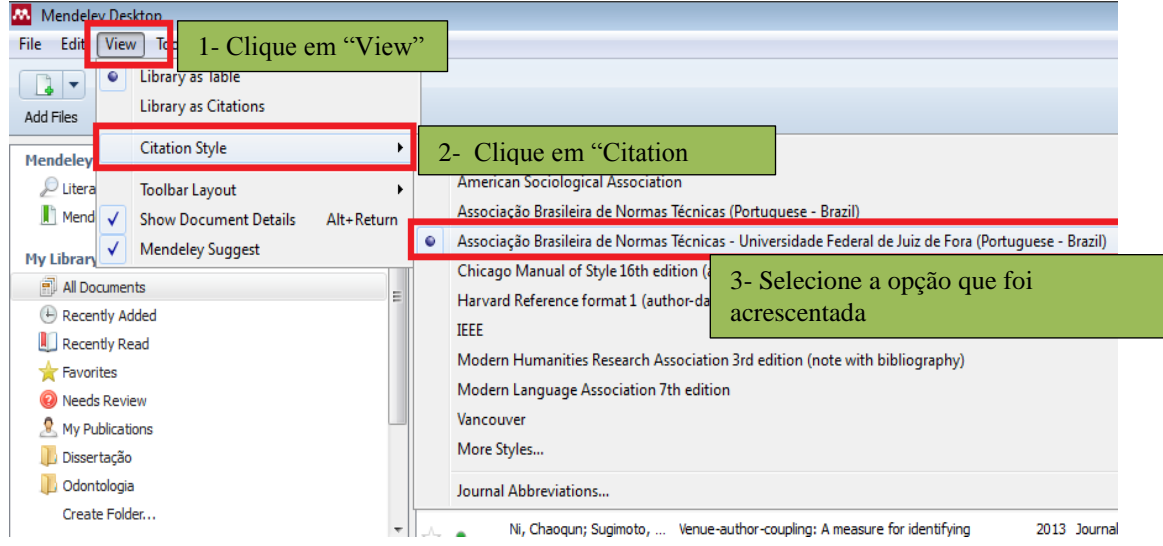

**Quarto passo**: no Microsoft Word, na aba "Referências" clique na opção "Style" e verifique se o estilo selecionado está em conformidade com o escolhido anteriormente (ABNT).

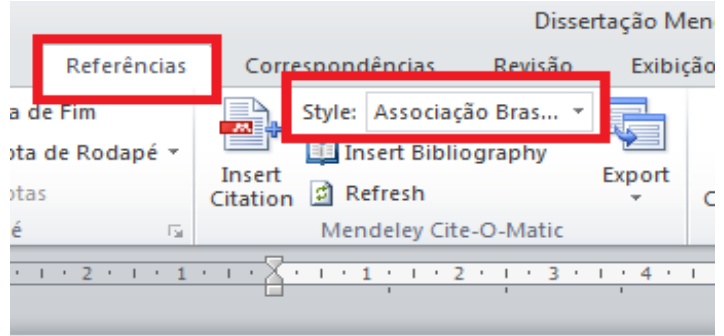

**Quinto passo**: Para inserir os dados de um autor na citação clique em "Insert Citation". Uma caixa será exibida. Faça a busca no conteúdo do Mendeley (por autor, título etc.), selecione o documento e clique em "OK".

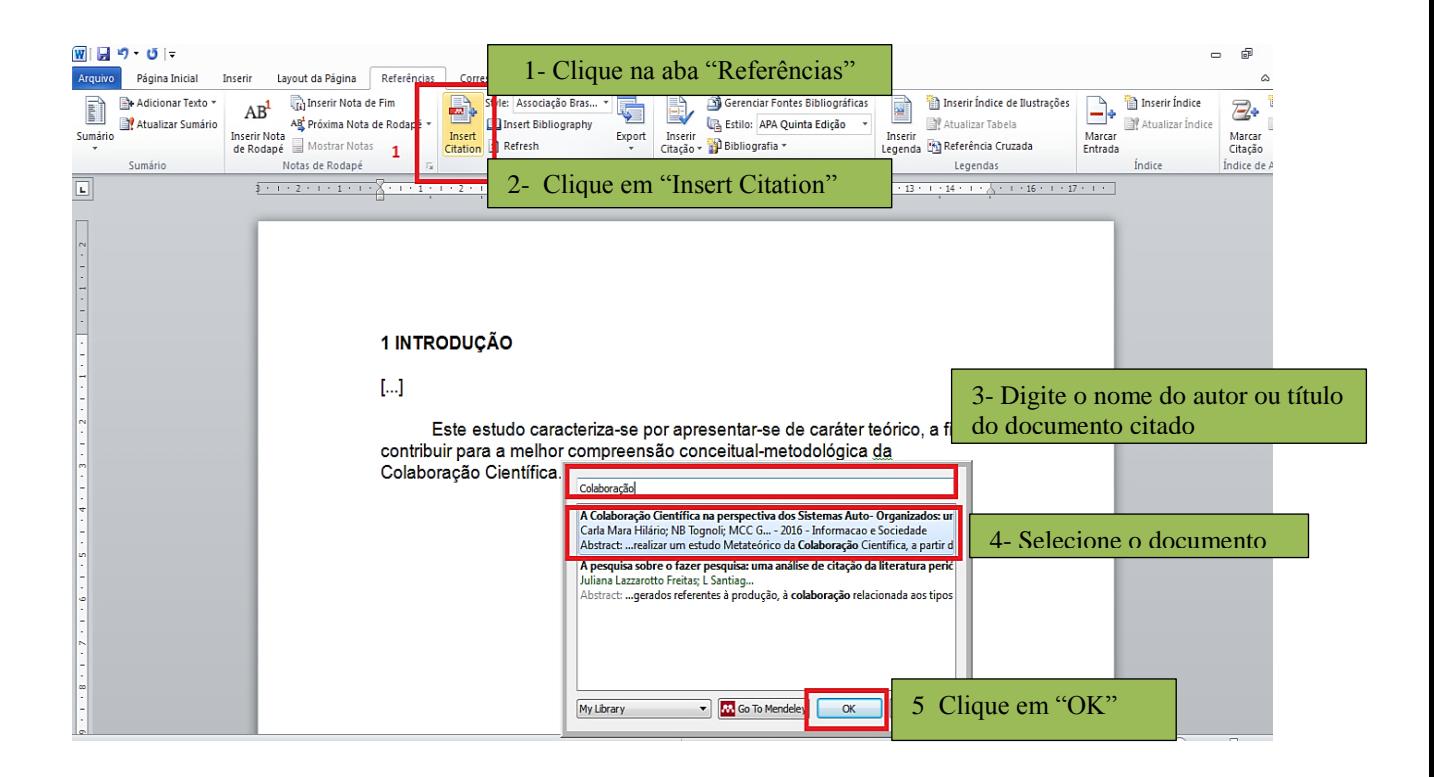

**Sexto passo**: Uma caixa de diálogo será exibida com a designação do nome do autor do material selecionado. Clique em OK.

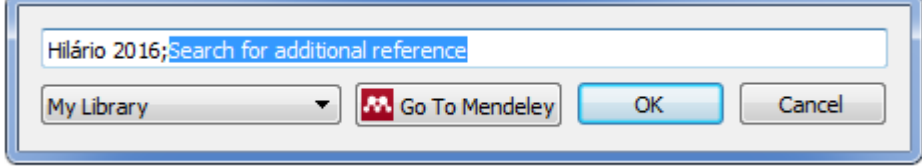

Abaixo, citação indireta já inserida no documento.

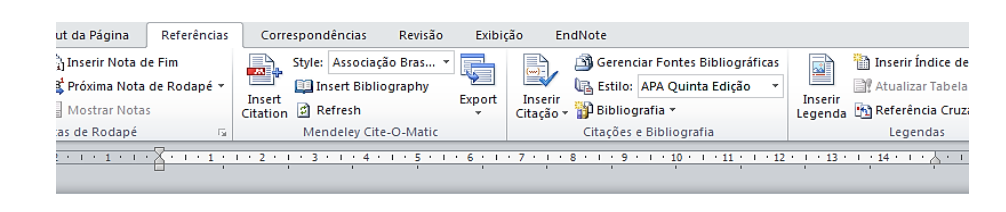

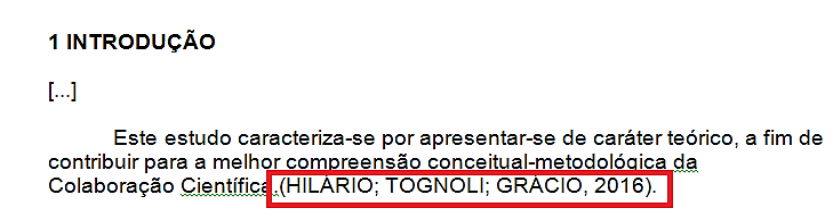

**Sétimo passo**: para a elaboração de uma citação direta, é necessária a determinação do número da página onde a informação foi retirada. Clique sobre o nome do autor identificado na referência.

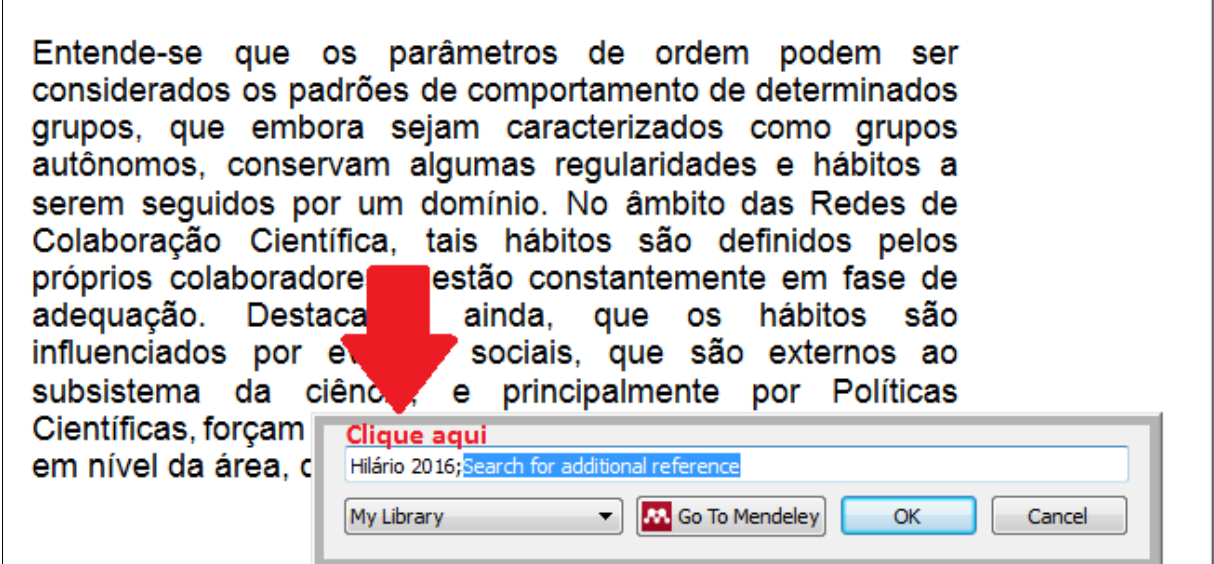

**Oitavo passo**: uma caixa de diálogo será exibida, selecione o campo "page" e adicione o número de página correspondente à citação, clique em "OK".

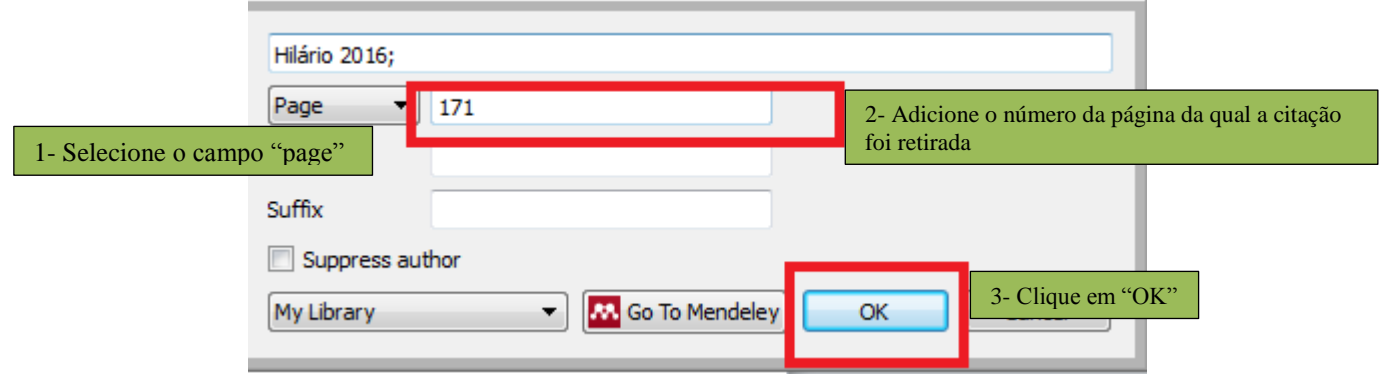

**Nono passo**: abaixo, citação direta com o número de página já inserido.

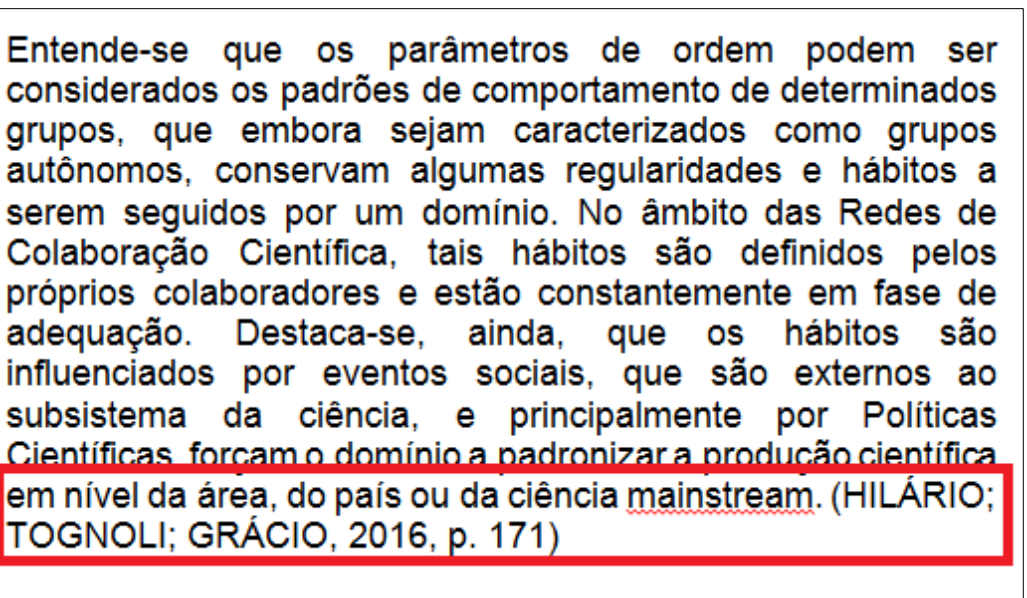

**Décimo passo**: após inserir todas as citações utilizadas no trabalho, clique em "Insert Bibliography" para acrescentar as referências dos materiais citados em sua pesquisa.

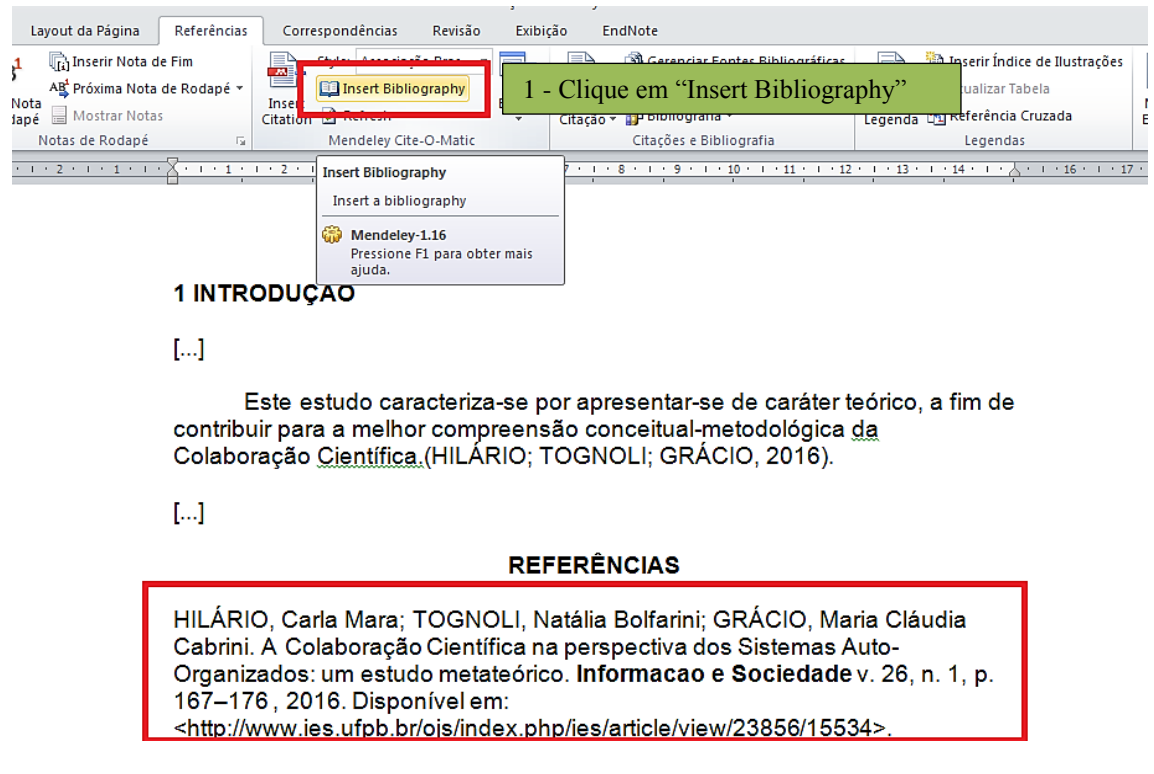

**IMPORTANTE:** No exemplo acima, é possível perceber que a referência não está exatamente de acordo com a ABNT, falta pontuação, local de publicação e a informação de data de acesso do material (material com acesso online disponível) sendo assim, é pertinente realizar as correções necessárias.

**CORREÇÕES:** Acréscimo de vírgula após o título do periódico "Informação e Sociedade**,**" local e data de acesso do material: "Acesso em: 17 jan. 2017".

#### **Ficando da seguinte maneira:**

HILÁRIO, Carla Mara; TOGNOLI, Natália Bolfarini; GRÁCIO, Maria Cláudia Cabrini. A Colaboração Científica na perspectiva dos Sistemas Auto- Organizados: um estudo metateórico. **Informação e Sociedade**, João Pessoa, v. 26, n. 1, p. 167–176 , jan./abr. 2016. Disponível em: <http://www.ies.ufpb.br/ojs/index.php/ies/article/view/23856/15534>. Acesso em: 17 jan. 2017.

# **COMO INSERIR CITAÇÕES E REFERÊNCIAS POR MEIO DO MENDELEY (VERSÃO DESKTOP) – VANCOUVER**

**Primeiro passo**: no Microsoft Word, clique em "Referências", Style e selecione a Norma "Vancouver" que será utilizada.

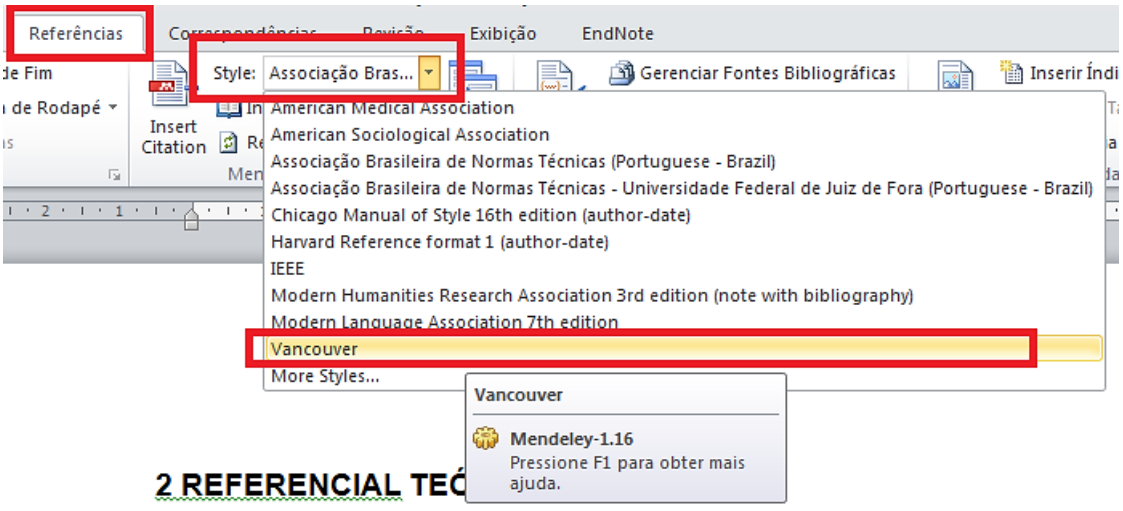

Caso a mesma não esteja definida na lista de estilos, será necessário o acréscimo da norma que será utilizada por meio do Mendeley Desktop. (Segundo passo).

**Segundo passo**: Clique em "View", em seguida "Get More Styles" e digite o nome da norma que deseja acrescentar ao Mendeley (Vancouver), selecione o estilo e clique em "Install". Clique em "Done" para sair da tela.

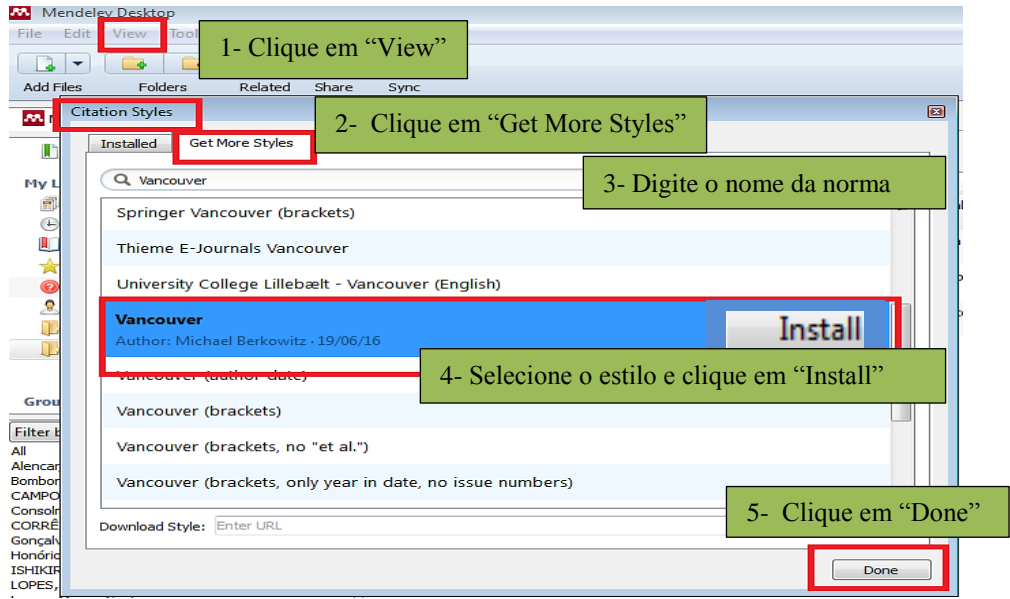

**Terceiro passo:** Para inserir os dados de um autor na citação clique em "Referências" e em seguida selecione "Insert Citation".Uma caixa de diálogo será exibida, faça a busca no conteúdo do Mendeley (por autor, título etc.), selecione o documento e clique em "OK".

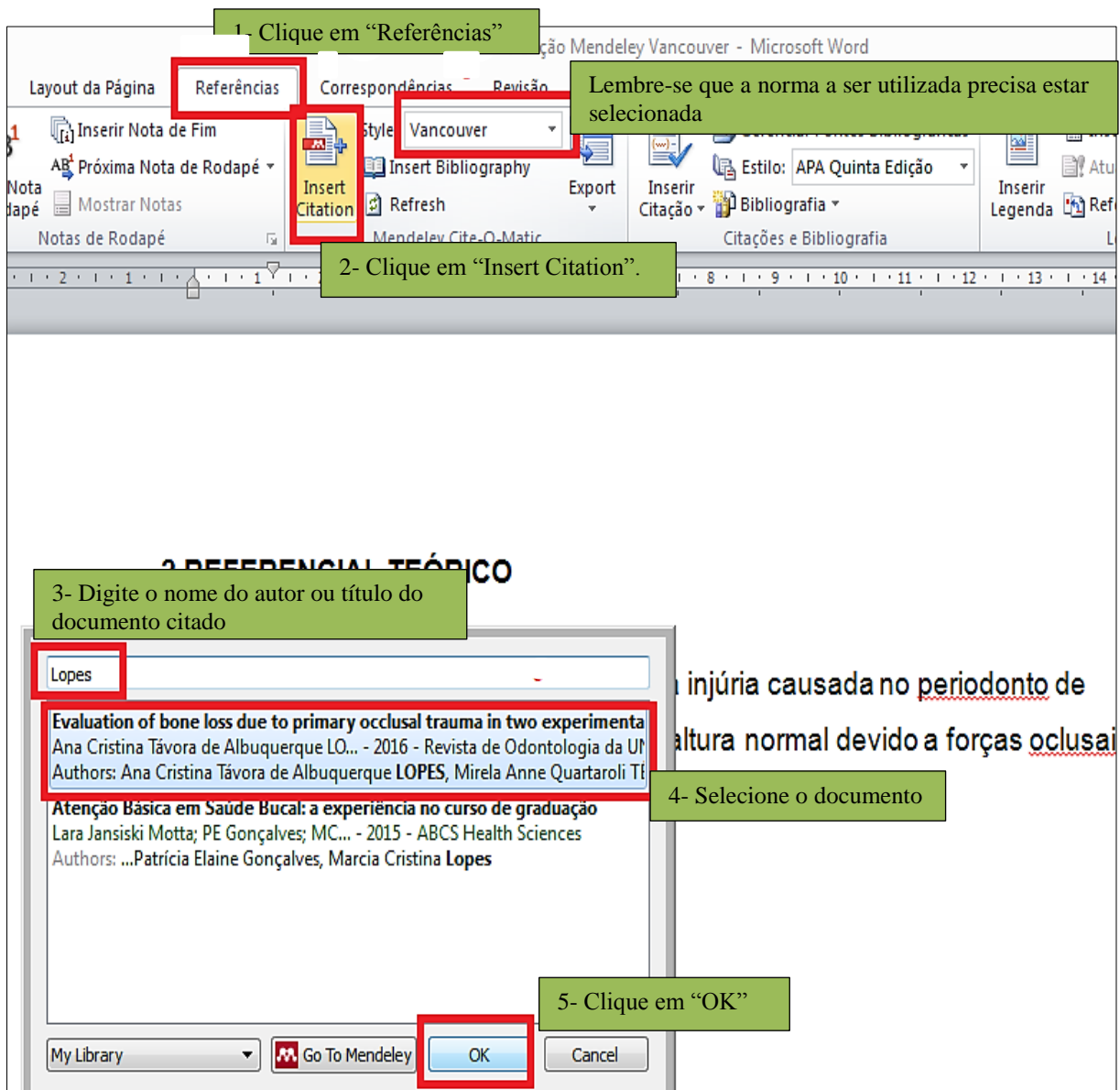

**Quarto passo**: Após inserir todas as citações utilizadas no trabalho, clique em "Referências" e "Insert Bibliography" para acrescentar as referências dos materiais citados em sua pesquisa.

Inserir Layout da Página Referências Exibicão EndNot 1 - Clique em "Referências" Å. The Inserir Nota de Fim Style: Vancouver  $AB$ **A** AB Próxima Nota de Rodapé » **Ed Insert Bibliography** E 2- Clique em "Insert **Inserir Nota** Insert Mostrar Notas Citation **D** Refresh E Bibliography " de Rodapé Notas de Rodapé Mendeley Cite-O-Matio iŧ,  $\overline{15}$  $\overline{1}$ **Insert Bibliography** inserção de dentes com geriodonto de altura Insert a bibliography que excedem sua capacidade adaptativa  $\left[ \ldots \right]$ Mendeley-1.16 Pressione F1 para obter mais E de competência das instituições d ajuda. práticas que complementem o aprendiz realidade dos serviços de saúde pública ao acadêmico de Odont Referências geradas pelo **REFERÊNCIAS** aplicativo LOPES ACT de A, TEO MAQ, CORREAMG, ISHIKIRIAMA BLC, CAMPOS MLG, LOPES ACT de A, et al. Evaluation of bone loss due to or the primary occlused trauma in two experimental models of occlusal overload.<br>Rev Odontol da UNESP [Internet]. 2016 Aug [cited 2017 Jan 17]:45(4):183-8. Available from: http://www.scielo.br/scielo.php?script=sci\_arttext&pid=S1807-25772016000400183&lng=en&nm=iso&tlng=em Motta LJ, Gonçaives PE, Lopes MC. Atenção Básica em Saúde Bucal: a<br>experiência no curso de graduação. ABCS Heal Sci [Internet]. 2015 [cited<br>2017 Jan 17]:40(3):324–8. Available from:  $\overline{2}$ http://files.bvs.br/upload/S/2318-4965/2016/v40n3/s5366.pdf .<br>"^ Baseadas na norma do International, Committee of Medical Journal Editors.<br>(Vancouver), de 2013.

**IMPORTANTE**: O título do capítulo REFERÊNCIAS deve ser centralizado e deverá figurar uma chamada para a nota de rodapé, com o símbolo em asterisco constando a norma utilizada para sua elaboração

### **ALTERAR NORMA BIBLIOGRÁFICA**

Por meio de um único comando, é possível realizar a alteração de uma norma bibliográfica.

**Primeiro passo**: no exemplo a seguir, a alteração é dada pela troca da ABNT para VANCOUVER. Clique em "Referências", "Style" e selecione a opção desejada.

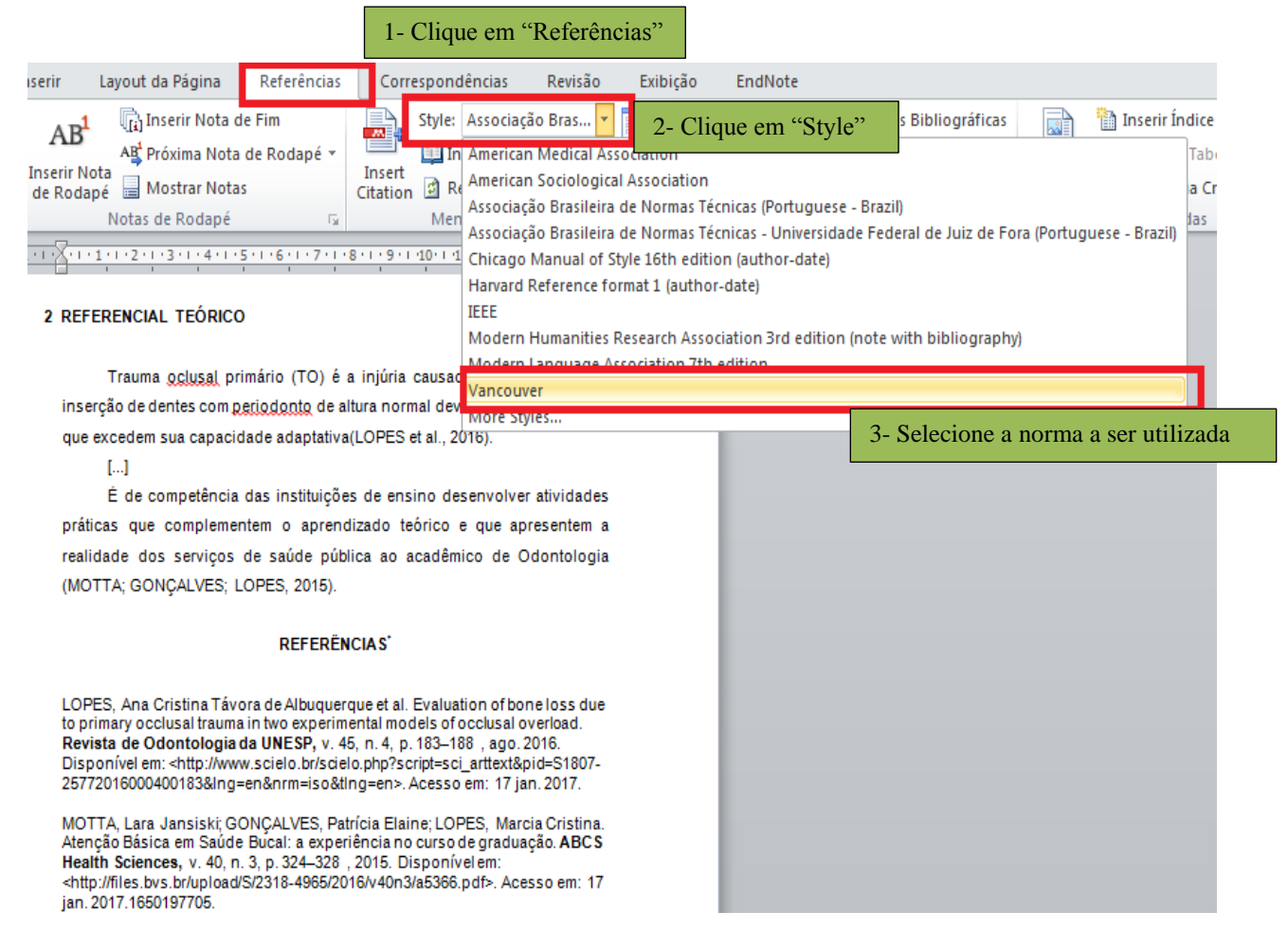

**Segundo passo**: as alterações tanto de referências quanto de citações são realizadas instantaneamente, quase sempre sem nenhuma necessidade de correção posterior.

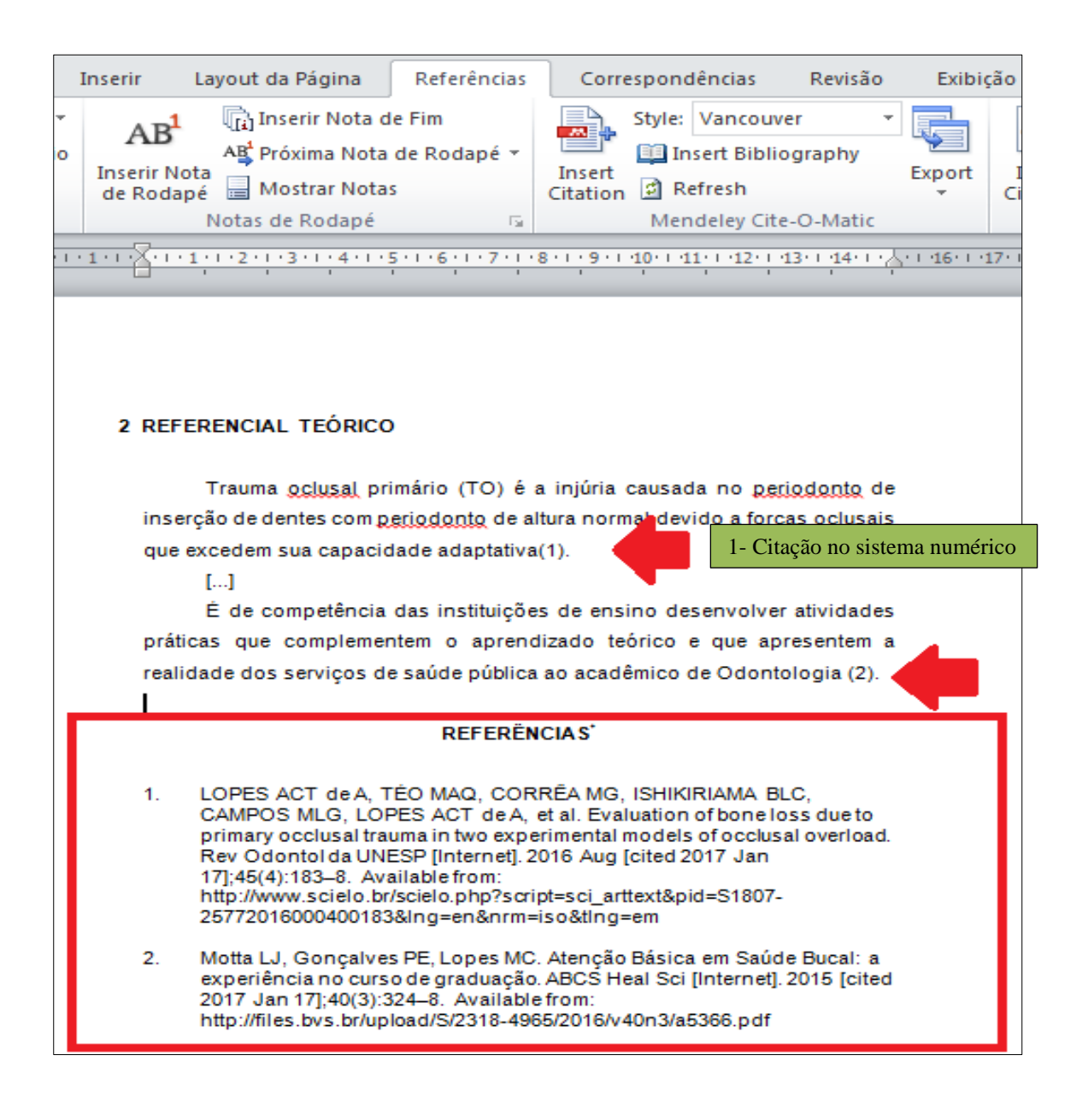

### **OBSERVAÇÕES FINAIS**

 O software apresenta outras funcionalidades, como a possibilidade de compartilhamento de documentos com outros usuários cadastrados, facilitando a cooperação e colaboração científica;

 Obedece a uma linguagem de programação, completamente automática. Sendo assim, é importante que haja cuidado para a não desconfiguração do documento original utilizado, o que poderia causar descaracterização das citações e referências;

 As referências podem ser acrescentadas a qualquer momento, não só ao final do trabalho. Caso faça durante a elaboração do documento, a cada nova citação acrescentada, o software insere a referência, e da mesma forma, se excluir algum autor ele também será excluído automaticamente das referências.

#### **LINKS IMPORTANTES:**

[https://www.mendeley.com](https://www.mendeley.com/) - (Cadastro de usuário).

<https://www.mendeley.com/download-mendeley-desktop/> - (Download Mendeley Desktop).

<https://www.mendeley.com/reference-management/web-importer/> - (Mendeley Web Importer - Extensão do Navegador).

[http://support.mendeley.com](http://support.mendeley.com/) (Ajuda do Software).

#### **REFERÊNCIAS**

MARCHIORI, P. Z. et al. Aspectos estruturais e motivacionais e possíveis zoneamentos discursivos em software social acadêmico. **Liinc em Revista**, Rio de Janeiro,v.6, n.2, p.355- 369, 2010. Disponível em: <http://revista.ibict.br/liincDev2/article/view/2512/2495>. Acesso em: 16 jan. 2017.

RELX GROUP**. Mendeley**. Elsevier, 2013.